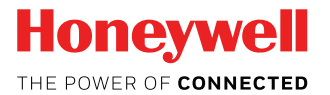

# Dolphin<sup>™</sup> CN85<br>
powered by Android™<br>
Quick Start Guide<br>
exerting Red Research **powered by Android™ Quick Start Guide**

CN85-A7-EN-QS Rev (a) 9/18

# **Out of the Box**

Make sure that your shipping box contains these items:

- Dolphin CN85 mobile computer (Model CN85L1N)
- Rechargeable 3.85 VDC Li-ion battery
- Stylus and tether
- Hand strap
- Product documentation

If you ordered accessories for your mobile computer, verify that they are also included with the order. Be sure to keep the original packaging in case you need to return the mobile computer for service.

#### **Note:** CN85LON models do not include a WWAN radio.

# **Memory Card Specifications**

Honeywell recommends the use of Single Level Cell (SLC) industrial grade microSD™ or microSDHC™ memory cards with Dolphin mobile computers for maximum performance and durability. Contact a Honeywell sales representative for • Product documentation<br>
If you ordered accessories for your mobile computer, verif<br>
they are also included with the order. Be sure to keep the or<br>
packaging in case you need to return the mobile compute<br>
service.<br>
Note: mpute ct a Ho p additional information on qualified memory card options.

#### **Mobile Computer Features**

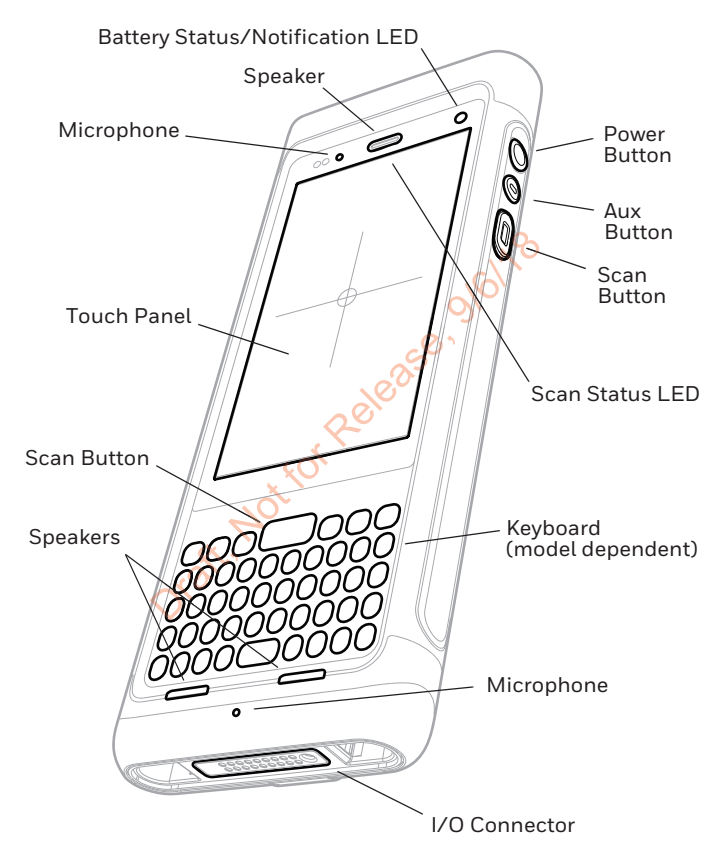

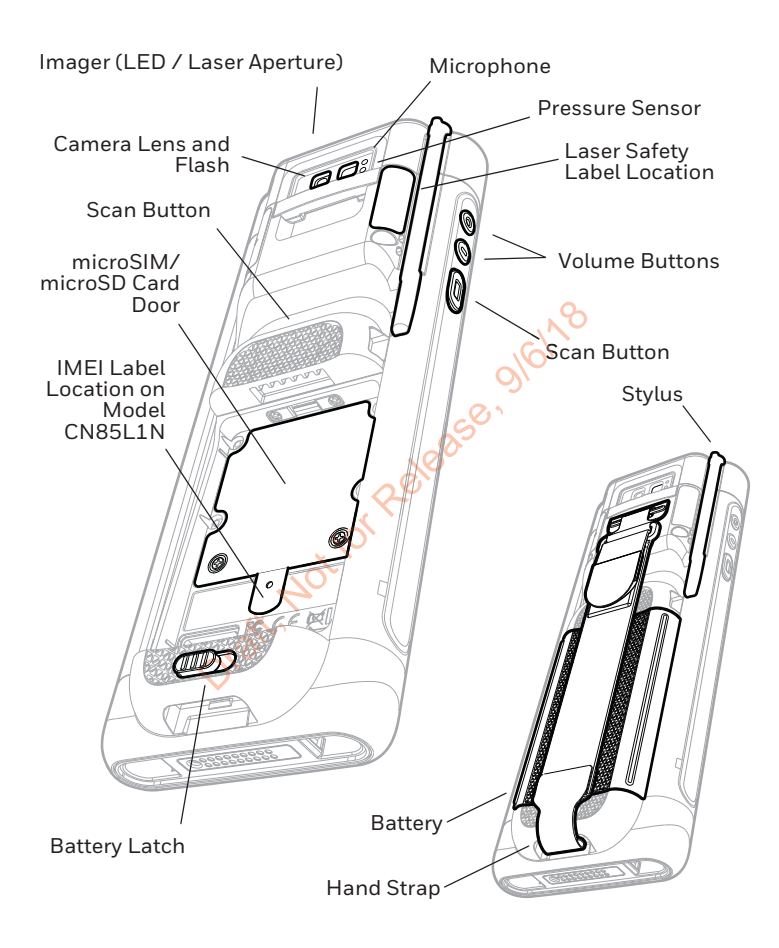

# **Install a microSIM Card / Install a microSD Card**

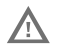

**Always power off the computer before attempting to install or remove a card.**

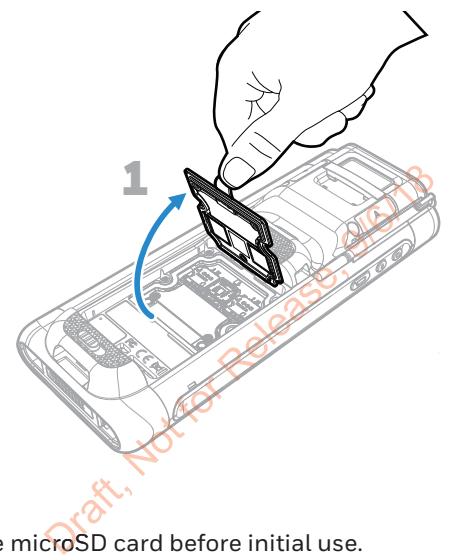

#### **microSD**

Format the microSD card before initial use.

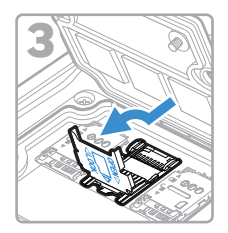

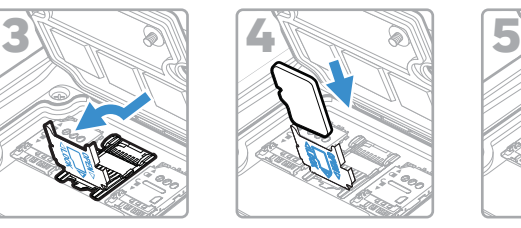

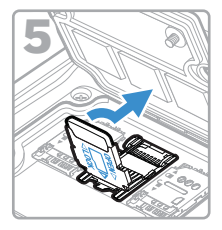

**SIM 1** 

Phone feature is available only on CN80L1N models.

When using a UICC card for NFC Secure Element NFC link encryption, install the card in SIM slot 1.

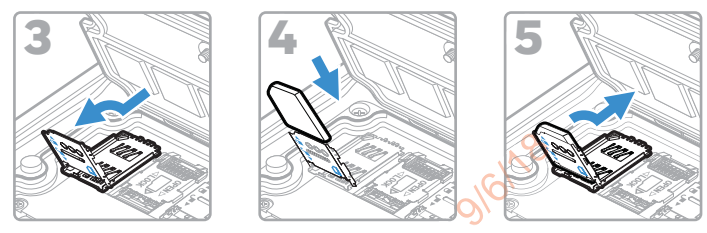

**SIM 2** 

**CONSOLI** 

SIM 2 feature is available only on CN80L1N models.

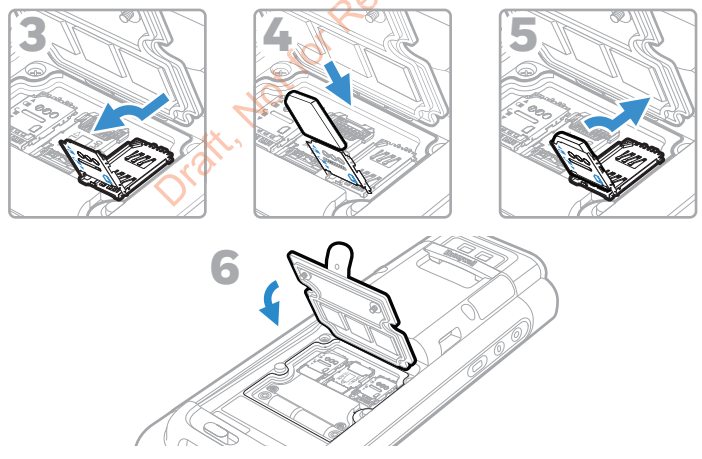

# **Install the Battery**

The CN85 mobile computer ships with a Li-ion 3.85 VDC, 22.3 watt-hour battery manufactured for Honeywell International Inc.

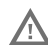

**Use only Honeywell Li-ion battery pack model CW-BAT.** 

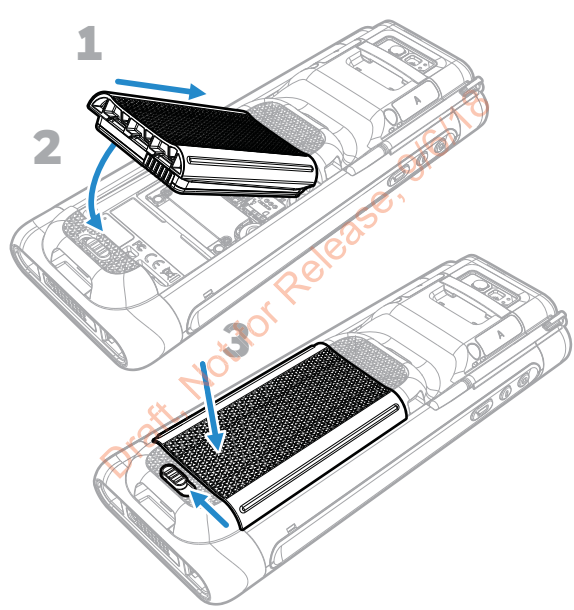

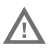

**Ensure all components are dry prior to placing the battery in the computer. Mating wet components may cause damage not covered by the warranty.**

# **Install the Hand Strap**

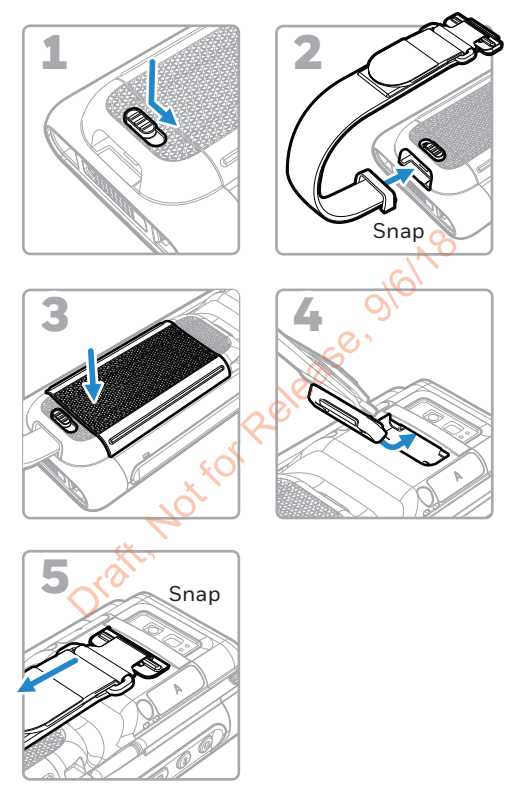

# **Charge the Mobile Computer**

The CN85 mobile computer ships with a partially charged battery. Charge the battery with a CX85 Series charging device for a minimum of **4 hours**. Using the computer while charging the battery increases the time required to reach a full charge.

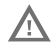

#### **We recommend the use of Honeywell accessories and power adapters. Use of any non-Honeywell accessories or power adapters may cause damage not covered by the warranty.**

CN85 mobile computers are designed for use with the following CX85 Series charging accessories: HomeBase, Ethernet HomeBase, ChargeBase, NetBase, Quad Battery Charger, Vehicle Power Adapter, Vehicle Dock, and Shap-on Adapters. designed for use with<br>ories: HomeBase, Eth<br>Base, Quad Battery C<br>le Dock, and Shap-on<br>**ts are dry prior to m**<br>ries with peripheral<br>ents may cause dama<br>nty. Batte

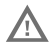

**Ensure all components are dry prior to mating the**  Ensure all components are dry prior to mating the<br>computers and batteries w<mark>ith</mark> peripheral devices. **Mating wet components may cause damage not s may covered by the warranty.** Jrak, Not for

**9**

## **Turn Power On/Off**

The first time you power on the computer, a Welcome screen appears. You can either scan a configuration bar code or use the Wizard to manually set up the computer. Once setup is complete, the Welcome screen no longer appears on startup and Provisioning mode is automatically turned off (disabled).

To turn the computer on:

• Press and hold the **Power** button for approximately 3 seconds, and then release.

To turn the computer off:

- To turn the computer off:<br>1. Press and hold the **Power** button until the options menu appears.
- 2. Touch **Power off**.

# **Batter**

**Battery Swap Mode for Battery Replacement**<br>
You should always place the computer in Battery Swap<br>
before removing the battery. Battery Swap mode place You should always place the computer in Battery Swap mode before removing the battery. Battery Swap mode places the computer in a low power state so that the battery can be removed for a short time.

To activate Battery **S**wap mode: short tim<br>tery Swa<br>hold the ery Swa

- 1. Press and hold the **Power** button until the options menu appears.
- 2. Touch **Battery Swap** and follow the on-screen instructions.
- 3. Once you replace the battery, press the **Power** button.

# **Sleep Mode**

Sleep mode automatically turns the touch panel display off and locks the computer to save battery power when the computer is inactive for a programmed period of time.

- 1. Press and release the **Power** button to wake the computer.
- 2. Drag the  $\Box$  toward the top of the display to unlock the computer.

#### **Adjust the Display Sleep Time**

Adjust the Display Sleep Time<br>To adjust the amount of time before the display sleeps after<br>inactivity: inactivity:

- 1. Touch > **Settings** > **Display** > **Advanced** > **Sleep**. **Relay**<br>Before the defected
- 2. Select the amount of time before the display goes to sleep.
- 3. Touch  $\bigcirc$  to return to the Home screen. **Notify HOT**

# **About the Home Screen**

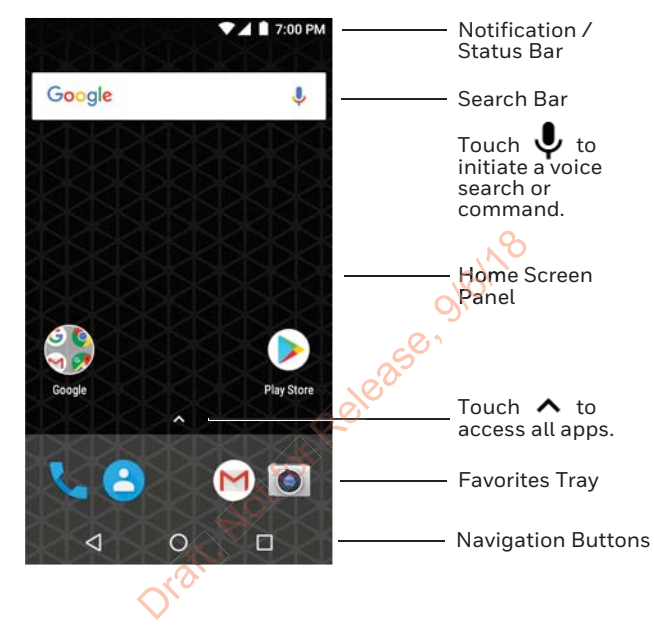

To learn how to customize the Home screen, see the user guide.

# **Navigation and Function Buttons**

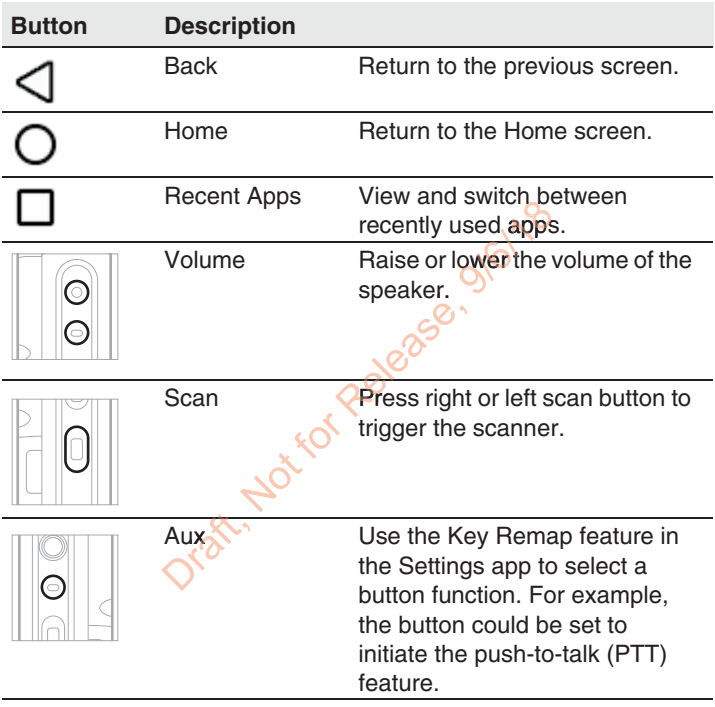

For button locations, see Mobile Computer Features.

To learn more about how to re-map a button, see the user guide.

## **About Provisioning Mode**

After completing the out-of-box setup process, Provisioning mode is automatically turned off to improve device security against unwanted modifications to the system. When Provisioning mode is turned off, configuration bar codes do not scan and process, autoinstall folders on the device are inaccessible and EZConfig. To learn more about Provisioning mode, see the user quide.

### **Scan a Bar Code with the Scan Demo**

- **Note:** For optimum performance, avoid reflections by scanning the bar code at a slight angle. *code at a slight angle.*
- 1. Touch > **Demos** > **Scan Demo**. **mo**
- 2. Point the computer at the bar code.
- 3. Touch **Scan** on the touch screen or press and hold any **Scan** Scan Demo.<br>
Scan Demo.<br>
Scheen or preming beam over the primary set of the primary set of the primary set of the primary set of the p<br>
Schem over the primary set of the primary set of the primary set of the primary set of screen

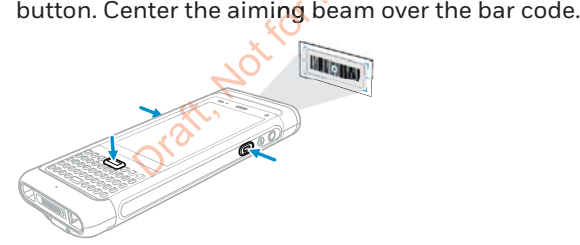

The decode results appear on the screen.

*Note: In the Scan Demo app, not all bar code symbologies are enabled by default. If a bar code does not scan, the correct symbology may not be enabled. To learn how to modify the default app settings, see the user guide.*

# **Sync Data**

To move files between your CN85 and a computer:

- 1. Connect the CN85 to your computer using a USB charge/ communication accessory.
- 2. By default, the CN85 is in USB charging only mode. To enable file transfers, swipe down from the top of the screen to access the Notifications panel.
- 3. Touch the USB notification, and then select either **Transfer files** or **Transfer photos (PTP)**. 3. Touch the USB notification, and then select either Tran<br> **files** or Transfer photos (PTP).<br>
4. Depending on the Windows® operating system on your
- computer, either open **File Explorer** or **Windows Explorer**. **orer**or
- 5. Under "Computer" or "This PC", click on the CN85. You can now copy, delete and/or move files or folders between the computer and CN85 or a microSD card installed in the CN85 as you would with any other storage drive (e.g., cut comparer and once or drink<br>CN85 as you would with any<br>and paste or drag and drop). vs® operatin<br>e **Explorer.**o<br>s PC", click c<br>nove files or<br>microSD car

**Notes** 

## **Restart the Mobile Computer**

You may need to restart the mobile computer to correct conditions where an application stops responding to the system or the computer seems to be locked up.

- 1. Press and hold the **Power** button until the options menu appears.
- 2. Select **Restart**.

To restart the computer if the touch panel display is unresponsive: l display<br>Proxima

• Press and hold the **Power** button for approximately 8 seconds until the computer restarts.

Note: To learn about advanced reset options, see the user guide. Jraft, Not for Rel

#### **Support**

To search our knowledge base for a solution or log into the Technical Support Portal and report a problem, go to www.hsmcontactsupport.com.

#### **User Documentation**

For the user guide and other documentation, go to www.honeywellaidc.com.

## **Limited Warranty**

For warranty information, go to www.honeywellaidc.com and click **Get Resources** > **Product Warranty**. **y**eywellaid eywella

#### **Patents**

For patent information, see www.hsmpats.com. duct Warranty.C<br>e www.bsmpats.com<br>e www.bsmpats.com w.hsm

### **Trademarks**

Android is a trademark of Google LLC.<br>Windows is either a registered tradem<br>trademark of Microsoft Corporation in<br>other countries. Windows is either a registered trademark or registered trademark of Microsoft Corporation in the United States and/or other countries.

#### **Disclaimer**

Honeywell International Inc. ("HII") reserves the right to make changes in specifications and other information contained in this document without prior notice, and the reader should in all cases consult HII to determine whether any such changes have been made. The information in this publication does not represent a commitment on the part of HII.

HII shall not be liable for technical or editorial errors or<br>omissions contained herein: nor for incidental or consequential omissions contained herein; nor for incidental or consequential<br>damages resulting from the furnishing, performance, or use of<br>this material. HII disclaims all responsibility for the selection and use of software and/or hardware to achieve intended results.

This document contains proprietary information that is protected by copyright. All rights are reserved. No part of this document may be photocopied, reproduced, or translated into another language without the prior written consent of HII.

Copyright © 2018 Honeywell International Inc. All rights reserved.

Jrak, Not for Release, 9/6/18